# Непосредственное дистанционное управление коммутационной матрицей OSP с помощью анализаторов цепей и анализаторов спектра Указания по применению

В настоящих Указаниях по применению приводится описание методов дистанционного управления внешним блоком R&S®OSP непосредственно из векторного анализатора цепей (ВАЦ) или анализатора спектра (AC) (например, приборов семейств R&S<sup>®</sup>ZVx, R&S<sup>®</sup>ZNB или R&S<sup>®</sup>FSW). В Указаниях по применению приведены требования и описана процедура установки.

Дистанционное управление блоком OSP ZVx ─ 1MA226\_0e

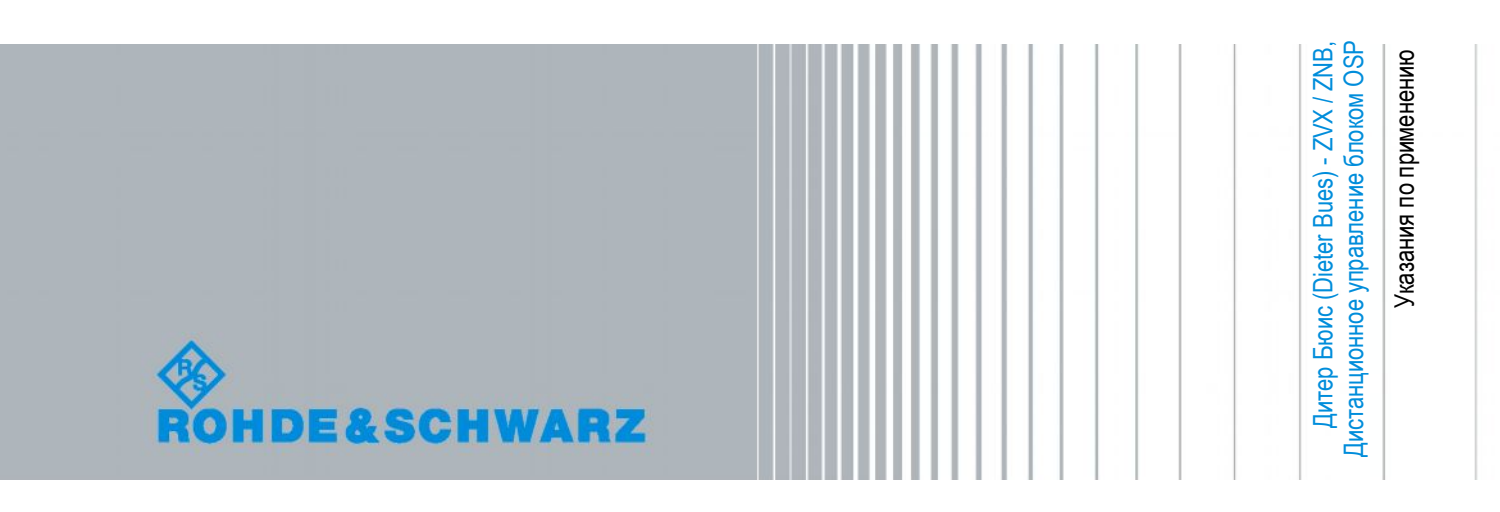

## Содержание

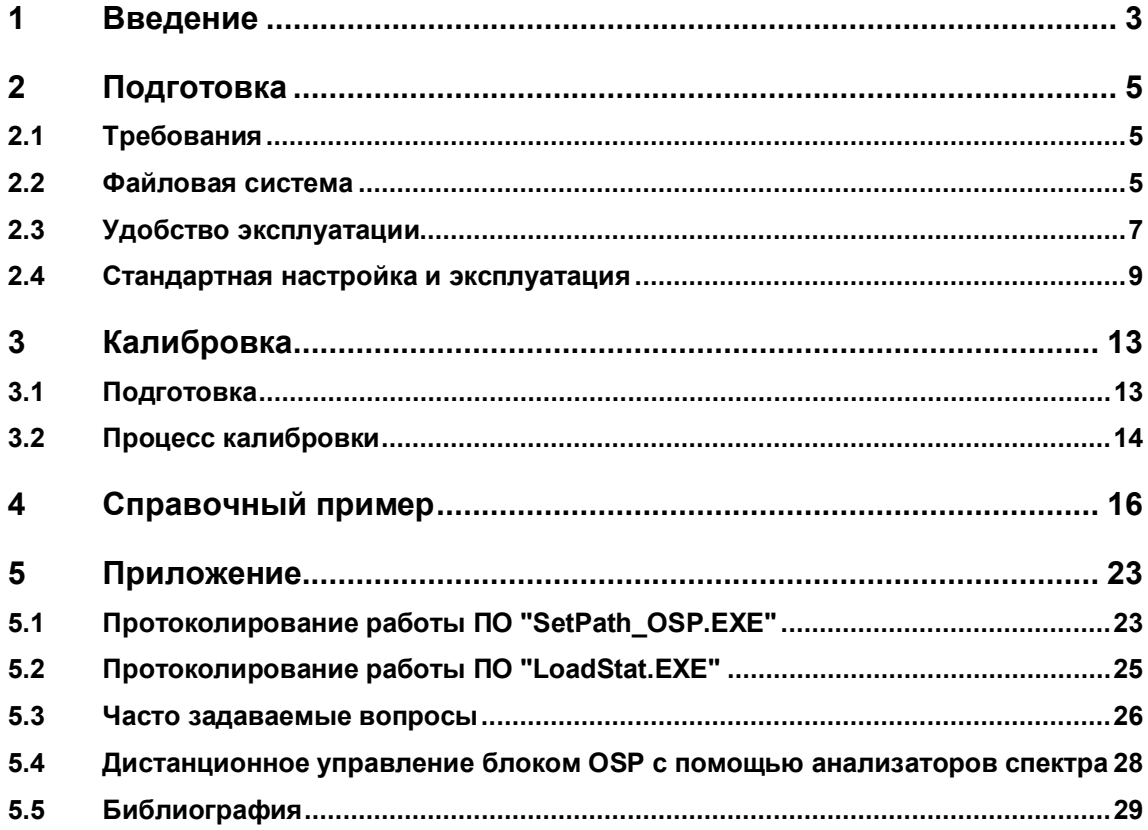

## <span id="page-2-0"></span>Введение

#### Аннотация

В настоящих указаниях по применению приводится описание методов дистанционного управления внешним блоком R&S®OSP непосредственно из векторного анализатора цепей (BALI) или анализатора спектра (AC) (например, приборов ceмейств R&S®ZVB, R&S®ZNB или R&S®FSW). В указаниях по применению приведены требования и описана процедура установки. Здесь освещены вопросы установки ПО и настройки системы для достижения наивысшего уровня гибкости и удобства использования. Кроме того, здесь рассмотрены задачи калибровки прибора в полной конфигурации и, наконец, приведены некоторые практические примеры. В указаниях по применению главным образом освещаются вопросы использования ВАЦ; в приложении 5.4 приводятся советы с указанием отличий, которые имеют место при использовании АС.

#### Обоснование задачи

Векторные анализаторы цепей (ВАЦ) являются наиболее универсальными приборами в приложениях, использующих контрольно-измерительное оборудование. Они объединяют генераторы и приемники в одном приборе и, кроме того, поддерживают работу в широком частотном диапазоне при различных значениях полосы пропускания. Для обеспечения возможности быстрой и точной обработки данных, требуемых для расчета S-параметров, они также оснащены производительной вычислительной системой. Помимо решения задачи обработки внутренних данных, эта вычислительная система может быть использована для управления внешним оборудованием. В настоящих Указаниях по применению приведено описание методов дистанционного управления блоком управления и коммутации (OSP) компании Rohde & Schwarz непосредственно из векторного анализатора цепей.

Совместное использование анализаторов цепей и внешних коммутационных матриц (таких как OSP) позволяет повысить гибкость применения в отношении тестовых приложений на ВЧ. Например, представлена возможность одновременного подключения нескольких испытуемых объектов с последующим проведением автоматического тестирования без необходимости ручного вмешательства. Комплексные ВЧ-модули с цифровым управлением могут быть переключены в специальные режимы работы в ходе измерения ВЧ-параметров при любых условиях эксплуатации. Опытные образцы из ВЧ-лаборатории могут быть одновременно подключены при выполнении автоматического сравнения ВЧ-параметров. Сочетания анализаторов цепей и внешних блоков управления и коммутации могут быть использованы во множестве других приложений.

Будучи единожды установленным, программное обеспечение OSP Panel можно непосредственно запустить и эксплуатировать на ВАЦ, как показано на рисунке 1-1. После этого можно выполнить настройку коммутационной матрицы OSP, наблюдая сразу за всеми эффектами переключений на экране ВАЦ. Как только результаты переключения станут пригодными для последующего использования, полная конфигурация коммутационной матрицы может быть сохранена в память. С помощью так называемых "трактов" (path) с соответствующими "именами" (pathname), например, "Path 1", "Path 2",..., каждая конфигурация коммутационной матрицы может быть вызвана простым нажатием одной из функциональных клавиш, расположенных в правой части экрана ВАЦ. По окончании задания и сохранения всех трактов ПО OSP Panel может быть закрыто. Теперь каждый заданный ранее тракт может быть непосредственно активирован путем простого нажатия соответствующей функциональной клавиши в правой части экрана ВАЦ.

После использования решения, связанного с дистанционным управлением блоком OSP через ВАЦ, стало ясно, что аналогичное решение может оказаться полезным и для анализатора спектра (АС). В частности, при проведении анализа сигналов двух портов с использованием следящего генератора целесообразно выполнять коммутацию ВЧ-трактов или изменение значений постоянного смещения с помощью сигналов цифровых выходов (например, варакторов), что позволяет проанализировать изменения его ВЧ-характеристик. Поэтому функция дистанционного управления блоком OSP также реализована в анализаторах спектра. Для получения подробной информации см. главу 5.4.

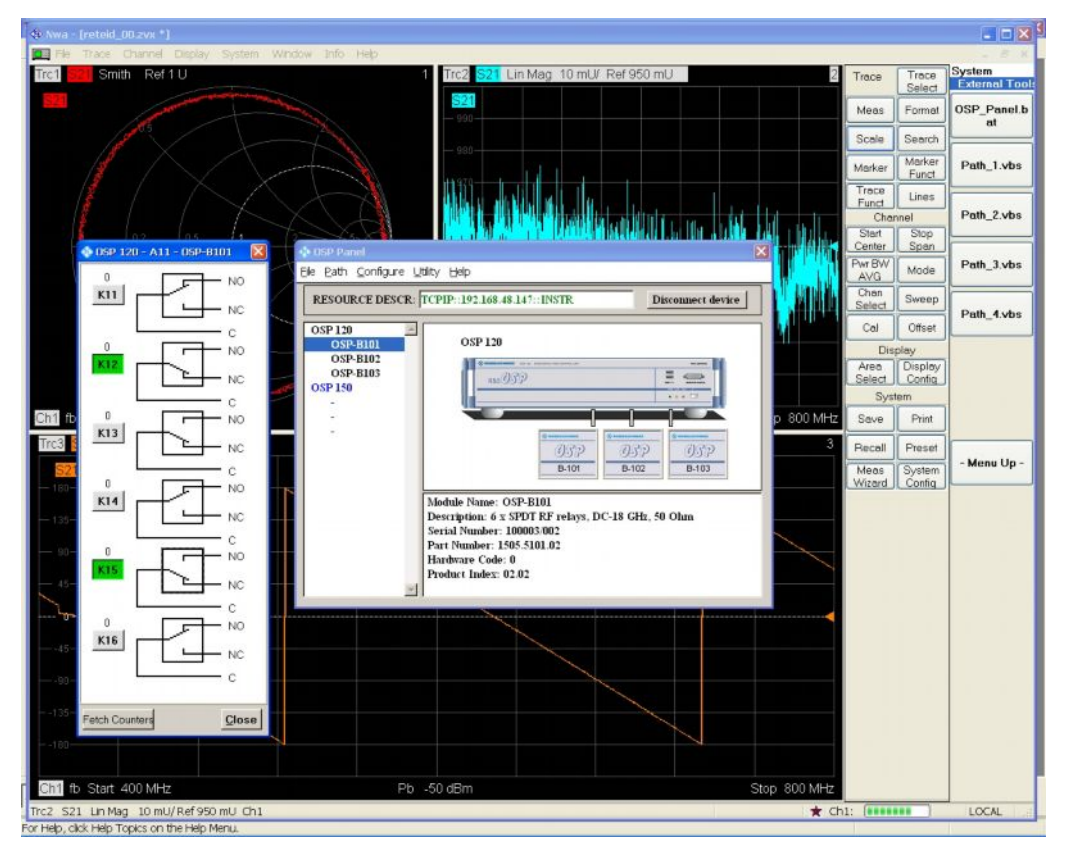

Рисунок 1-1 - Программное обеспечение OSP Panel, устанавливаемое на ВАЦ для управления внешними коммутационными матрицами

## <span id="page-4-0"></span>2 Подготовка

## <span id="page-4-1"></span>2.1 Требования

Для установки этого приложения необходим векторный анализатор цепей (ВАЦ) семейства ZVA. ZVB или ZNB, а также как минимум один блок семейства OSP, Блок OSP может быть оснащен любыми опциями коммутации. Это приложение корректно работает с версией 2.42 (и старше) встроенного ПО OSP и версией 2.33 (и старше) ПО OSP Panel. Обе версии находятся в бесплатном доступе на сайте www.rohdeschwarz.com. При загрузке новых версий ПО OSP Panel встроенное ПО OSP также должно быть обновлено. Чтобы сделать это, обратитесь к описанию, приведенному в руководстве по эксплуатации блока OSP [7], см. главу 5.5 "Библиография".

В дополнение к ПО OSP Panel представлены две вспомогательные программы "Set-Path OSP.EXE" и "LoadStat.EXE". Программа "SetPath OSP.EXE" используется для коммутации трактов в режиме дистанционного управления. Программа "LoadStat.EXE" предназначена для выполнения калибровки и обеспечения удобства дистанционного управления с помощью ВАЦ. Обе программы могут быть загружены с сайта www.rohde-schwarz.com вместе с настоящими указаниями по применению. Подробная информация о программах "Set-Path\_OSP.EXE" и "LoadStat.EXE" приведена в приложении к настоящему документу.

Наконец, необходимо отметить, что для этого приложения не требуется наличия дополнительного ПК, поскольку блок OSP непосредственно управляется с помощью ВАЦ. Тем не менее, допускается использование внешнего ПК, см. главу 5.3 "Часто задаваемые вопросы" настоящего документа.

### <span id="page-4-2"></span>2.2 Файловая система

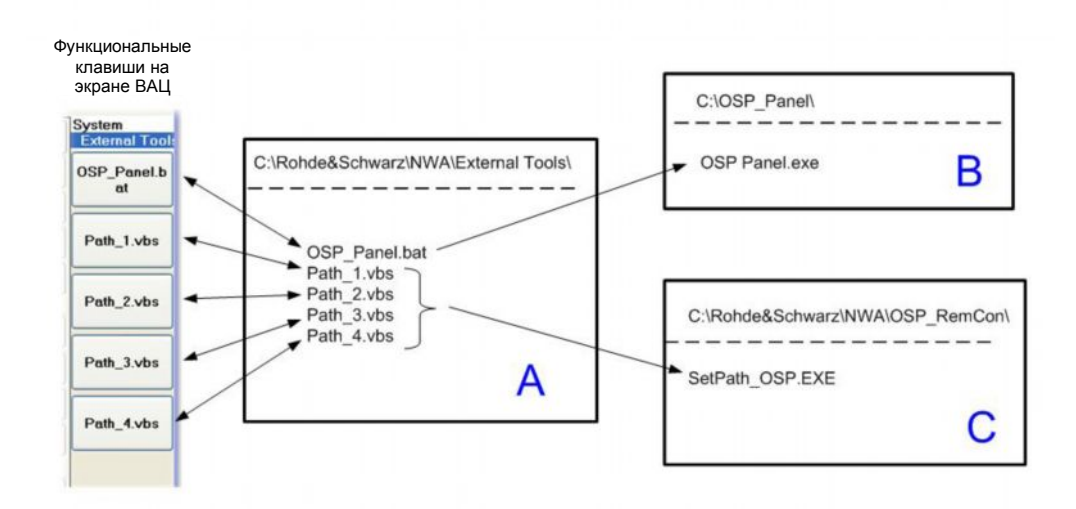

#### Организация файлов

Рисунок 2-1 - Организация файлов на жестком диске для дистанционного управления блоком OSP с помощью ВАЦ

#### **Файловая система**

Как показано на рисунке 2-1, функциональные клавиши "External Tools" (Внешние инструменты) ВАЦ определяются содержимым папки "External Tool" на жестком диске ВАЦ. Для каждого файла сценария в папке "External Tool" представлена функциональная клавиша с именем файла сценария, как показано в блоке A на приведенном выше рисунке. При нажатии функциональной клавиши выполняется запуск соответствующего файла. Например, при нажатии функциональной клавиши с именем "Path\_2.vbs" будет запущена программа "Path\_2.vbs". Имя функциональной клавиши всегда определяется лишь одним из файлов, находящихся в папке "...ExternalTools" ВАЦ. Каждая функциональная клавиша представляет один файл, и наоборот. Следовательно, путь "External Tools", как показано в блоке A, должен включать только те командные файлы (.bat, .vbs), для которых будут отображаться функциональные клавиши. Поэтому все вспомогательные файлы, используемые для запуска программы, такие как EXEфайлы, файлы справки, пиктограммы и др., необходимо сохранять вне папки "ExternalTools" (в других папках), как показано в блоках B и C на рисунке 2-1 . ПО OSP Panel установлено в папку "C:\OSP\_Panel", блок В. Для предотвращения смешивания двух программ программа "SetPath\_OSP.EXE" установлена в другую папку. Это показано в блоке C на рисунке 2-1. Все имена трактов ВАЦ в каждом блоке приведены над пунктирной линией. Для подведения итогов в части организации рассмотрим другой пример: при нажатии функциональной клавиши "Path\_3.vbs" выполняется запуск соответствующего файла "Path\_3.vbs" в пути "External Tools", блок A. Файл "Path\_3.vbs", в свою очередь, инициирует запуск программы "SetPath\_OSP.EXE" в пути "...\OSP\_RemCon\", как показано в блоке C.

#### **Установка**

Установка ПО требует выполнения следующих действий:

- $\bullet$  Загрузите ПО OSP Panel и установите его в папку "C:\OSP Panel\", см. рисунок 2-1, блок B
- Рекомендация: выполните обновление встроенного ПО блока OSP
- Сохраните программы "SetPath\_OSP.EXE" и "LoadStat.EXE" в папку "... OSP\_RemCon\"
- Файлы "Path\_1.vbs" ... "Path\_4.vbs" и "OSP\_Panel.bat" следует сохранить в папку "External Tools", как показано в блоке A на приведенном выше рисунке
- После этого в меню ВАЦ "System" --> "External Tools" на экране прибора появятся новые функциональные клавиши
- Если на ВАЦ уже установлены другие "External Tools", нажмите кнопку " -- More --" в нижней части панели функциональных клавиш для отображения четырех новых функциональных клавиш

Файлы "Path\_1.vbs" ... "Path\_4.vbs" и "OSP\_Panel.bat" также предоставляются и загружаются вместе с настоящими указаниями по применению.

## <span id="page-6-0"></span>2.3 Удобство эксплуатации

В этой главе приводится информация, предназначенная для обеспечения удобства установки и эксплуатации и обеспечивающая отсутствие непроизводительных затрат, связанных с настройками прибора и калибровкой. Используя представленные сведения, пользователь может выполнять переключение определенных трактов приложения с помошью функции дистанционного управления блоком OSP посредством прибора без необходимости использования внешнего ПК.

Удобство установки и эксплуатации рассматривается как "Простой сеанс" (Easy Session). На рисунке 2-2 показана соответствующая последовательность действий; указанные в скобках номера шагов последовательности соответствуют синим номерам на рисунке. Блок OSP управляется либо векторным анализатором цепей (ВАЦ), либо анализатором спектра, называемыми здесь "прибором". Предполагается, что приложение требует выполнения переключения между двумя трактами, называемыми "path 1" и "path 2". Оба тракта могут включать любые опции коммутации блока OSP, например, B-101 (6 коаксиальных реле с переключающим контактом), B-102 (2 коаксиальных многопозиционных реле) и В-103 (цифровые входы и выходы). Опции коммутации В-101 и В-102 могут быть использованы для создания трактов коммутации ВЧ-сигналов. Цифровые выходы, предоставляемые опцией В-103, могут быть использованы для коммутации ламп или светодиодов с целью идентификации переключения трактов.

Установка требует выполнения следующих действий:

- задайте настройки трактов блока OSP с помощью ПО "OSP Panel" (1):
- сохраните тракты под мнемоническими именами (2);
- сделайте настройки тракта доступными для дистанционного управления с  $\bullet$ помощью прибора (3);
- вызовите один из предустановленных трактов непосредственно из прибора (4).

Непосредственное дистанционное управление

#### Подготовка

Удобство эксплуатации

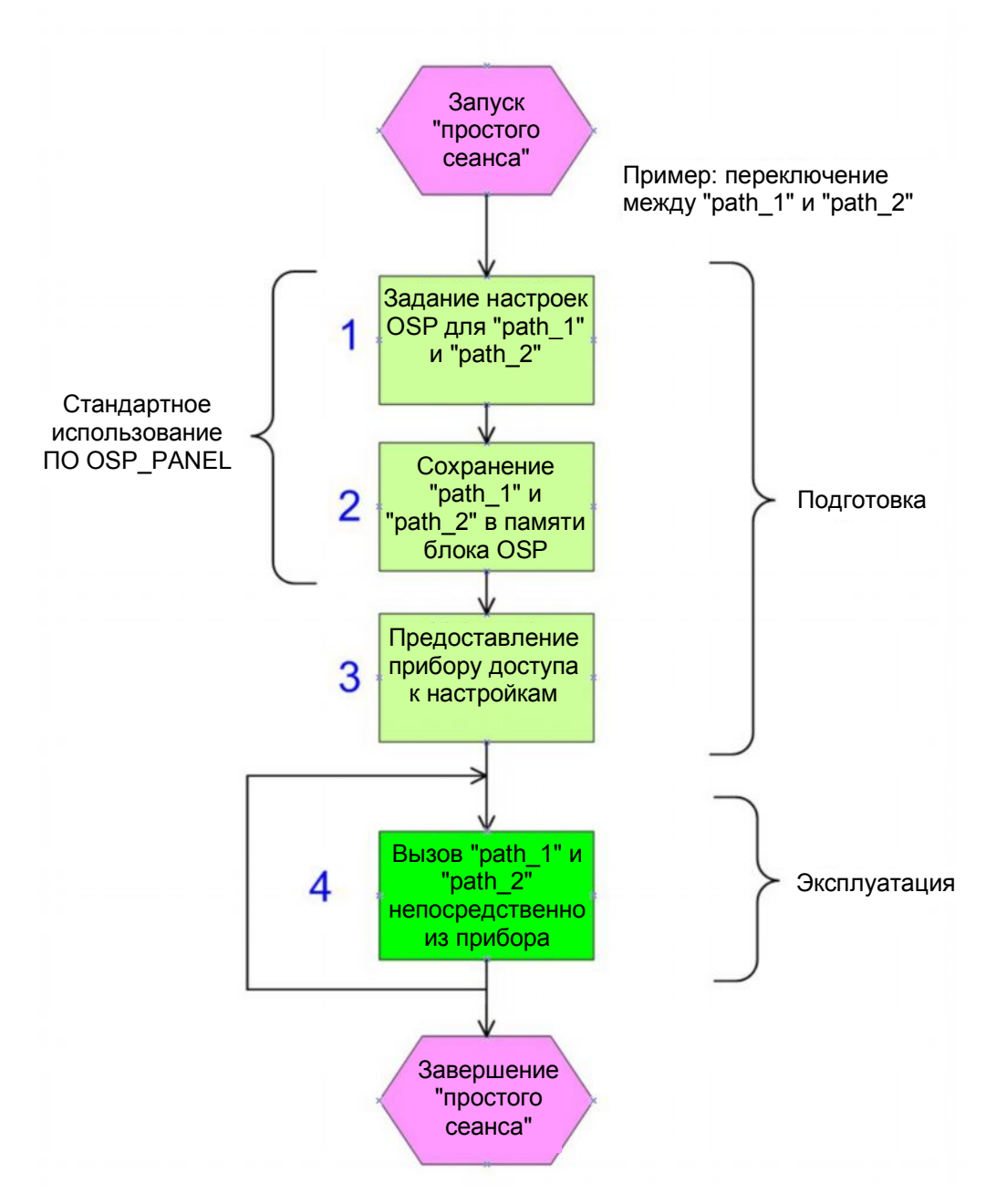

Рисунок 2-2 - Простая последовательность действий, включая подготовку и эксплуатацию

Шаги 1-3 выполняются на этапе подготовки, которую следует провести однократно. На шаге 4 выполняется вызов конкретного тракта. Шаг 4 может быть выполнен повторно с целью переключения между различными предустановленными трактами.

С помощью ПО OSP Panel необходимо определить тракты в соответствии с требованиями приложения, как указано в шаге 1 на рисунке 2-2. Если испытуемое устройство (ИУ) подключено к блоку OSP, можно наблюдать результаты переключения непосредственно на экране прибора.

Настройки трактов могут быть сохранены с помощью ПО OSP Panel в соответствии с шагом 2 на рисунке 2-2. Для предоставления пользователю прибора возможности переключения трактов используется файл VBS. В примере переключения между трактами "path\_1" и "path\_2" должны быть созданы следующие два файла VBS:

Стандартная настройка и эксплуатация

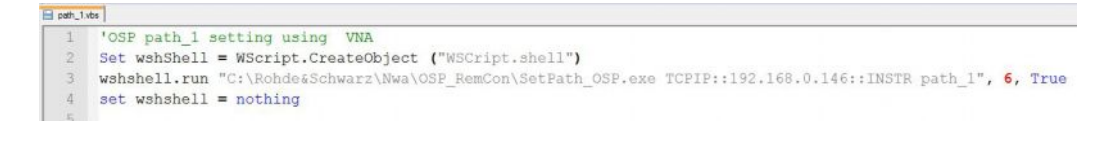

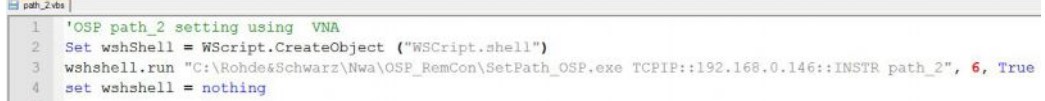

Наконец, оба файла должны быть сохранены как "path 1.vbs" и "path 2.vbs" в папку "External-Tools" BAL для их представления в виде функциональных клавиш. См. также шаг 3 на рисунке 2-2. Теперь переключение между трактами "path 1" и "path 2" может быть выполнено простым нажатием соответствующей функциональной клавиши на экране ВАЦ, как указано в шаге 4 на рисунке 2-2.

Не вставляйте выделенные серым цветом числа в начало текстовой строки при создании файлов "с нуля", они приводятся исключительно с целью протоколирования. Для получения подробной информации по файлам VBS обратитесь к разделу "Назначение трактов и настройка канала ..." на странице 11.

В следующей главе приводится описание процедуры выполнения настройки по аналогии с тем, как это сделано в данной главе, но с дополнительным учетом параметров прибора. Процедура калибровки рассматривается в главе 3 настоящего документа.

### <span id="page-8-0"></span>2.4 Стандартная настройка и эксплуатация

По завершении работы с настроечными файлами можно начать настройку параметров эксплуатации с дистанционно управляемым внешним блоком OSP. Эта процедура может быть подразделена на три независимых шага:

(1) определение трактов с помощью ПО OSP Panel для сохранения конфигурации трактов;

(2) настройка канала ВАЦ, например, задание частоты, мощности, полосы частот, количества точек;

(3) назначение трактов и настроек канала функциональной клавише ВАЦ.

Эти шаги выполняются для каждого отдельного измерения в рамках тестовой последовательности.

#### Определение трактов

Этот шаг выполняется однократно. Впоследствии, когда все тракты определены, необходимость в выполнении этого шага отпадает, за исключением случаев изменения конфигурации тракта, например, параметров внешней коммутации, или создания новых трактов. С этой целью будет запущено ПО OSP Panel (OSP PS). За исключением пути сохранения программы, отсутствуют различия в использовании OSP PS на ВАЦ, что соответствует данному примеру, и на ПК, как это делается в большинстве случаев. Самая подробная информация об эксплуатации ПО OSP PS приведена в [7], см. главу 5.5 "Библиография". После запуска ПО OSP PS необходимо указать сетевой адрес. Если блок OSP непосредственно подключен к ВАЦ посредством LAN без DHCP-маршрутизатора, как правило, используется следующий адрес:

Стандартная настройка и эксплуатация

"TCPIP::192.168.48.147::INSTR"

Также может быть использован адрес

"TCPIP::192.168.0.146::INSTR".

Адрес для дистанционного управления показан на дисплее прибора, подключенного к блоку OSP. Если соединение было установлено успешно, адрес отображается зеленым цветом в ПО OSP PS. Теперь, в зависимости от установленных в блоке OSP опций, может быть организовано управление всеми коммутаторами. На этом этапе рекомендуется выполнить все кабельные подключения от/к ВАЦ и ИУ. По возможности, следует подключить все ИУ (как минимум подгруппу ИУ). Теперь все операции переключения могут быть выполнены вручную с помощью ПО OSP\_PS. Одновременно могут быть заданы настройки ВАЦ для оптимизации тестовой конфигурации. Если получены приемлемые результаты, настройки могут быть сохранены как в ВАЦ, так и в блок OSP. В случае ВАЦ настройки будут сохранены в виде файлов \*.zvx. Они понадобятся позже для калибровки, как указано в главе 3 настоящего документа. Тракты OSP поименно сохраняются непосредственно в блок OSP. Не забудьте установить зеленые метки в окне OSP для учета переключателя при определении тракта, см. рисунок 2-3. Имена трактов в окне OSPN не требуют указания расширений. Рекомендуется использовать идентичные имена для файла zvx в ВАЦ и трактов в окне OSP. По окончании определения всех трактов ПО OSP Panel больше не требуется и может быть закрыто.

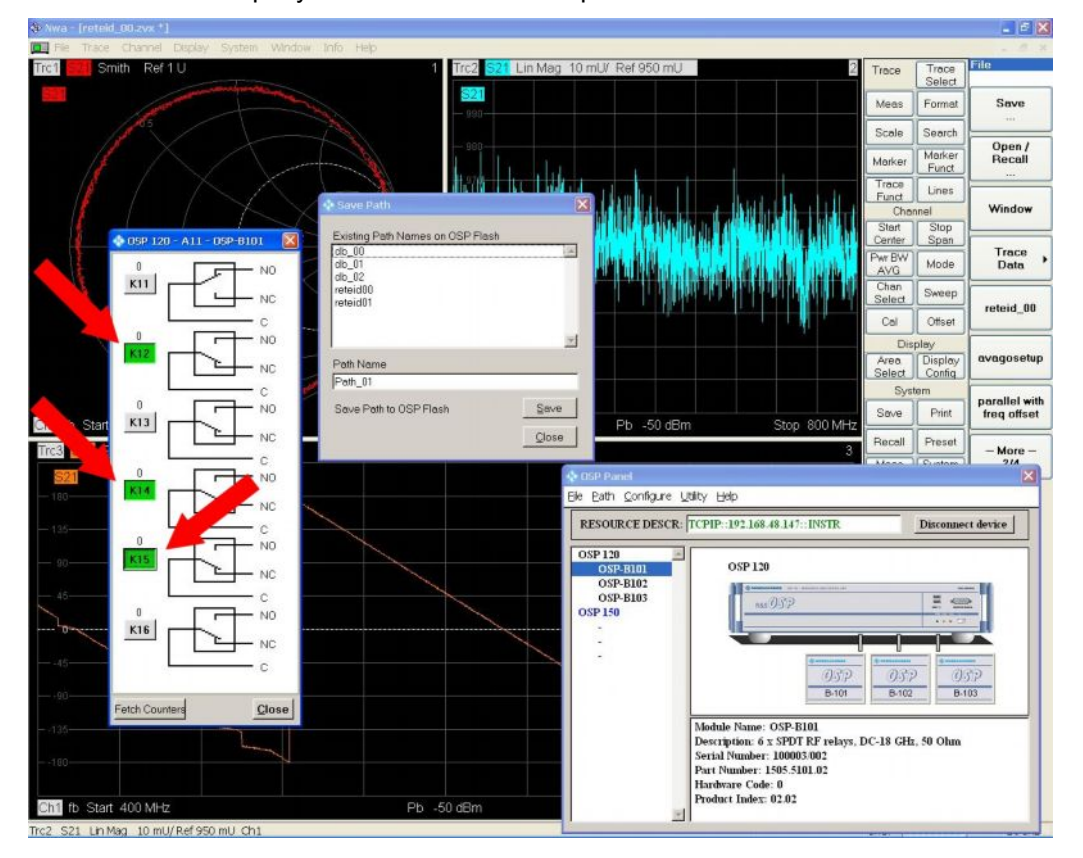

Рисунок 2-3 - Необходимо установить зеленые метки для учета переключателей при определении тракта (указано красными стрелками)

#### Стандартная настройка и эксплуатация

#### Настройка канала ВАЦ

В рамках следующего шага задаются настройки канала ВАЦ, например, частота, мощность, полоса частот и количество точек, которые следует сохранить в ВАЦ с расширением имени файла ".zvx". Имена файлов .zvx должны соответствовать упомянутым выше именам трактов. Например, при задании настроек проверки фильтра с использованием ФНЧ в качестве ИУ рекомендуется использовать имя FILTER\_LP\_00. Имя тракта в окне OSP "FILTER\_LP\_00" следует использовать вместе с файлом ВАЦ "FILTER\_LP\_00.zvx". При определении имен рекомендуется использовать только буквы А... Z в верхнем и нижнем регистрах, десятичные цифры 0... 9 и символ нижнего подчеркивания "\_". Следует избегать использования всех прочих символов, особенно символа "пробела".

В первый раз рекомендуется использовать стандартные имена трактов "Path 1". "Path 2", ..., поскольку при этом намного проще подготовить соответствующие функциональные клавиши. Впоследствии можно использовать дополнительные имена, которые в большей степени отвечают сути приложения.

Оптимизацию коммутации трактов блока OSP и настройку ВАЦ рекомендуется выполнять при свернутом окне ПО OSP Panel в углу отображения на экране ВАЦ; для внесения изменений в настройки некоторых переключателей или определения трактов следует развернуть окно.

#### Назначение трактов и настроек канала функциональной клавише ВАЦ

Определенные ранее конфигурации трактов вызываются нажатием соответствующей функциональной клавиши, например, "Path\_1" ... "Path\_4". Для этого необходимо создать так называемый файл сценария "Visual Basic Script" (VBS), который также может быть загружен вместе с указаниями по применению. VBS - это стандартный формат, поддерживаемый ОС Windows, начиная с версии Windows XP; Windows 7 и 8 также поддерживаются. Файл VBS - это стандартный текстовый файл, который может быть изменен с помощью любого стандартного текстового редактор, например, Windows Notepad (Блокнот). Для добавления комментариев в файл vbs следует воспользоваться символом одинарной кавычки '. Файл типа ".vbs" должен быть сохранен в папке "External Tools" в ВАЦ: для получения подробной информации обратитесь к приведенному выше рисунку 2-1. В главе "Справочный пример" настоящего документа приведено несколько примеров файлов vbs.

Вид отображения на экране ВАЦ соответствует показанному на приведенном ниже рисунке (с функциональными клавишами External Tools, для доступа к которым следует воспользоваться меню "System" -- > "External Tools").

#### Подготовка

#### Стандартная настройка и эксплуатация

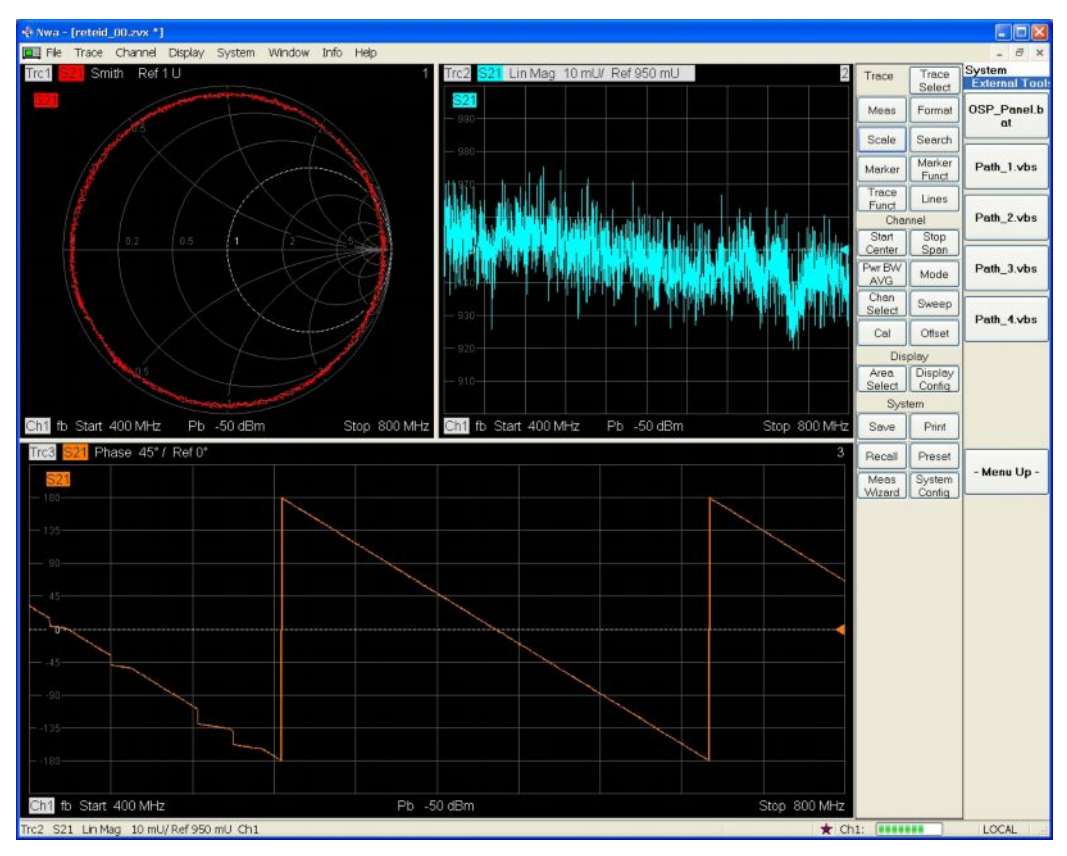

Рисунок 2-4 - Теперь ранее определенные тракты могут быть непосредственно вызваны с помощью расположенных справа функциональных клавиш

Настройки управления могут быть с легкостью протестированы посредством последовательных нажатий функциональных клавиш "Path...". Если уровень внешнего шума достаточно низок, можно услышать характерные щелчки при переключении реле внутри блока OSP при нажатии одной из функциональных клавиш. Если коммутация трактов выполняется некорректно, в первую очередь следует убедиться в том, что:

(1) адрес для дистанционного управления блоком OSP корректен;

(2) используемое имя тракта идентично ранее заданному имени.

Адрес для дистанционного управления блоком OSP должен быть идентичен тому, который введен в ПО OSP Panel. Программа "SetPath OSP.EXE" выполняет тщательную проверку на предмет корректности используемых имен файлов. сравнивая их с теми, которые ранее были сохранены в блоке OSP. Если при запуске программы "Set-Path\_OSP.EXE" доступ к тракту отсутствует, будет сформировано соответствующее сообщение об ошибке. Для получения дополнительной информации обратитесь к указаниям, приведенным в главе 5.1.

## <span id="page-12-0"></span>3 Калибровка

Каждое отдельное измерение в рамках тестовой последовательности имеет собственную конфигурацию трактов. Как следствие, для каждого измерения требуется выполнение соответствующей калибровки. Согласно требованиям к калибровке ВАЦ конкретные параметры канала, такие как частотный диапазон, мощность, полоса частот, количество точек и др. должны быть заданы перед запуском калибровки. Поэтому настройка ВАЦ и внешней коммутации трактов, выполняемой посредством OSP, должна быть выполнена перед запуском калибровки. Рекомендуется использовать идентичные имена для тракта OSP и соответствующего настроечного файла ВАЦ, т. е. файла .zvx. Следовательно, имя файла с калибровочными данными уже доступно в настройках эксплуатации, поскольку он был создан и сохранен вместе с определением тракта OSP. Перед запуском калибровки необходимо выполнить повторную загрузку соответствующего конфигурационного файла zvx. До настоящего момента в конфигурационном файле zvx не содержалось калибровочных данных; эти данные будут добавлены в ходе предстоящей калибровки. В конечном счете, они будут сохранены под тем же именем. При вызове тракта OSP с помощью функциональной клавиши ВАЦ выполняется одновременная повторная загрузка настроек ВАЦ и калибровочных данных, как описано в приведенном ниже тексте.

#### <span id="page-12-1"></span> $3.1$ Подготовка

Калибровочные меры, такие как перемычки (Through), меры холостого хода (Open), согласованные нагрузки (Match) и меры короткого замыкания (Short) (все вместе -TOSM), доступны в виде набора калибровочных мер, соответствующего используемому модульному разъему. На каждом из четырех этапов калибровки требуется выполнить ручное подключение калибровочной меры. Для проведения автоматической калибровки используются блоки ZV-Z5x. Процедура калибровки для приложения с дистанционно управляемым блоком OSP идентична процедуре. выполняемой для всех стандартных приложений ВАЦ.

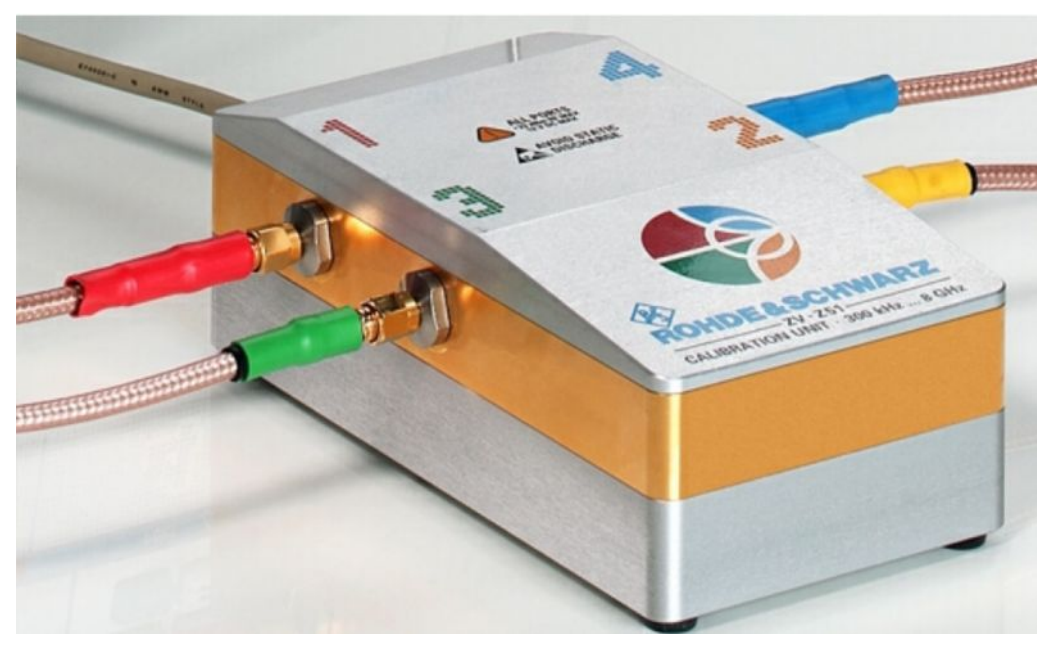

Рисунок 3-1 - Калибровочные меры семейства ZV-Z5x с дистанционным управлением по USB позволяют уменьшить время калибровки и значительно снижают объем работ

#### **Процесс калибровки**

Доступны как двухпортовые, так и четырехпортовые модели блоков ZV-Z5x. После подключения калибровочных мер в виде набора подключаемых вручную калибровочных мер или блока автоматической калибровки можно перейти к следующему этапу калибровки.

### **3.2 Процесс калибровки**

На рисунке 3-2 показан процесс калибровки, описываемый с помощью тестового проекта "ABCD", который в рамках данного раздела будет использован для всех имен файлов наряду с настройкой и калибровкой. Настройки коммутации трактов OSP и настройки ВАЦ уже определены и назначены функциональной клавише, см. шаги 1, 2 и 3. При нажатии соответствующей функциональной клавиши будет выполнена повторная загрузка настроек ВАЦ и OSP, см. шаг 4. Теперь к блоку OSP следует подключить дополнительные кабели, ведущие к "опорным точкам", к которым будут подключаться калибровочные меры (см. шаг 5). Теперь можно запустить процедуру калибровки с помощью функции стандартной калибровки ВАЦ (шаги 5 и 6), например, с помощью двухпортового блока TOSM, как описано в [8] и [9] и показано на видео [4]. Калибровка с использованием TOSM будет завершена после выполнения всех требуемых замен мер калибровки. В конечном счете должен быть восстановлен файл .zvx, содержащий калибровочные данные, см. шаг 7.

**Процесс калибровки**

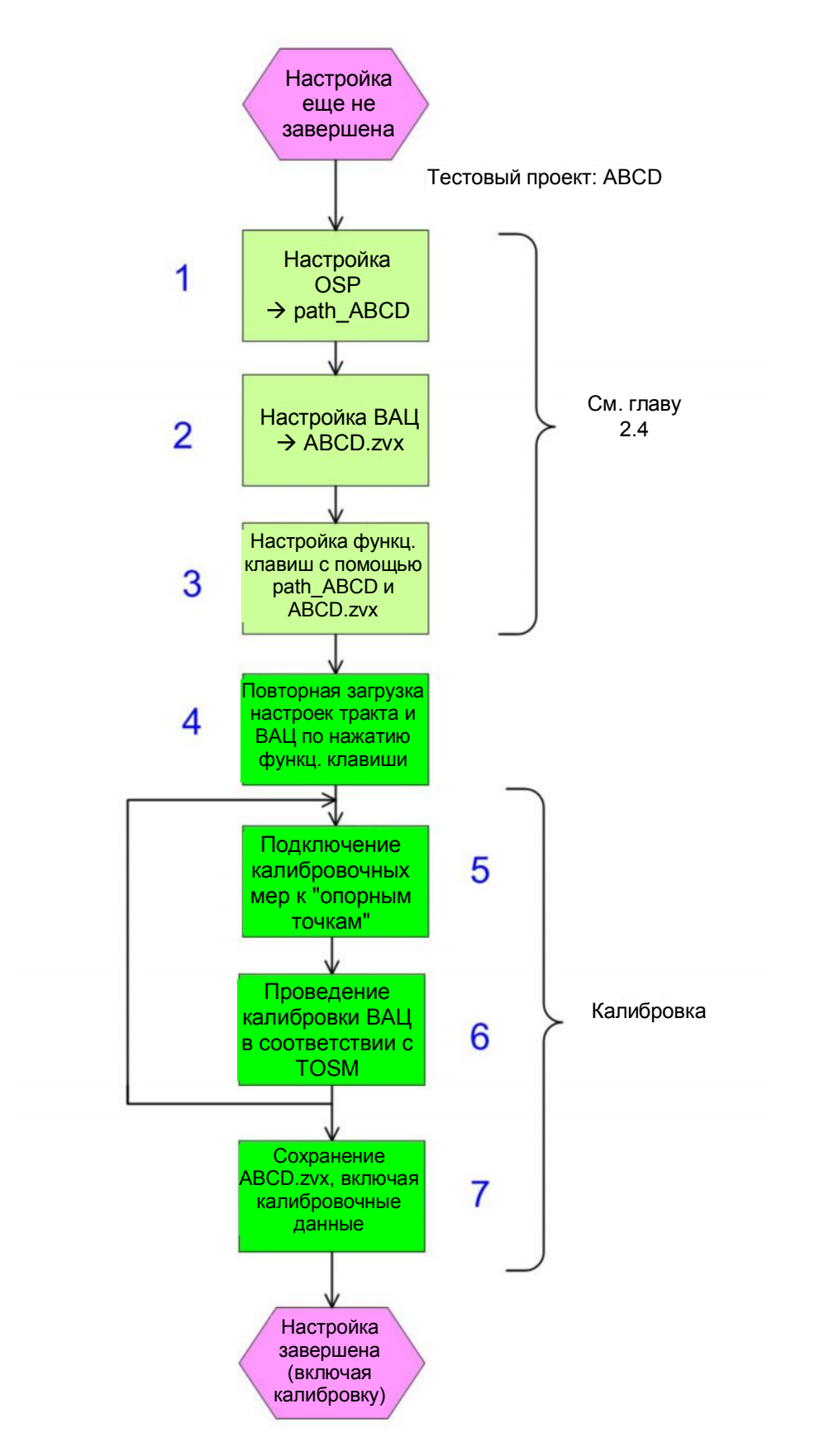

*Рисунок 3-2 – Процесс калибровки для пополнения файла ABCD.zvx калибровочными данными*

## <span id="page-15-0"></span>4 Справочный пример

В этой главе рассмотрен пример для данных указаний по применению. Он предназначен для проведения тестирования трех различных устройств (ИУ) с помощью одного двухпортового векторного анализатора цепей (ВАЦ) и для выполнения переключений между ИУ и соответствующими настройками ВАЦ с помощью функциональных клавиш. Этими ИУ являются кварцевый генератор (8 МГц), полосовой фильтр (~430 МГц) и усилитель (1 ГГц). Для усилителя необходимо выполнить полную калибровку тракта, чтобы обеспечить прохождение опорной плоскости непосредственно через разъемы усилителя. Благодаря более низким рабочим частотам кварцевый генератор и полосовой фильтр не требуют проведения калибровки.

В левом верхнем углу рисунка 4-1 показана блок-схема измерительной установки. Левая оранжевая линия представляет коаксиальный кабель 50 Ом, который соединяет разъем "C" (общий) OSP-B102/реле K1 с портом передатчика ВАЦ. Правая оранжевая линия представляет коаксиальный кабель 50 Ом, который соединяет разъем "C" (общий) OSP-B102/реле K2 с портом приемника ВАЦ. Реле K1 и K2 имеют по 6 позиций. Каждое реле отвечает за подключение общего разъема "C" к одному из окружающих разъемов.

В нижнем левом углу рисунка 4-1 показаны три ИУ. Рассмотрим пример для усилителя, показанный в нижней части рисунка 4-1: вход подключен к разъему 3 реле K1 блока OSP посредством синего коаксиального кабеля (см. фотографию в правом верхнем углу). Выход усилителя подключен к разъему 3 реле K2 блока OSP посредством коаксиального кабеля. Плоскости отсчета для калибровки трактов усилителя проходят непосредственно через вход и выход ИУ, что указывается зелеными точками; таким образом, учитываются все кабели. Настройки ВАЦ, включая калибровочные данные, сохраняются в файл под произвольным именем "reteid 3.zvx", где "reteid 3" (без расширения .zvx) указывается только в соответствующем файле vbs, см. рисунок 4-4. В целях тестирования усилителя настройки тракта OSP сохраняются в блоке OSP под именем тракта "db\_03".

На рисунке 4-2 показано, как определить тракт OSP "db\_02" с помощью ПО OSP Panel, запущенного на ВАЦ. Позиция 2 выбрана для реле K1 и K2 в соответствии со схемой подключения фильтра, как показано на фотографии, приведенной на рисунке 4-1 (коричневый/желтый кабель). Показанные на рисунке 4-2 зеленые кнопки K1 и K2 указывают на то, что определению тракта принадлежат соответствующие реле; как следствие, оба реле включены. По окончании определения можно выполнить сохранение тракта непосредственно в OSP.

На рисунке 4-3 наряду с текстовым описанием приведена общая информация о калибровке тракта в ходе тестирования усилителя. Соответствующие калибровочные данные сохраняются вместе с настройками ВАЦ в файл "reteid\_3.zvx". Успешность калибровки может быть с легкостью проверена с помощью идентификатора "CAL ID" на экране ВАЦ и, дополнительно, с помощью результатов, полученных при использовании калибровочных мер (open (холостой ход) / match (согласованная нагрузка) / short (короткое замыкание)), как показано на круговой диаграмме полных сопротивлений, отображаемой при подключении соответствующих калибровочных мер к концам кабелей. Для получения дополнительной информации обратитесь к круговой диаграмме полных сопротивлений, показанной на рекламном плакате "Microwave and beyond" (Диапазон СВЧ и выше) [5].

Наконец, на рисунке 4-4 показано содержимое четырех vbs-файлов, имена которых соответствуют названиям функциональных клавиш внешних инструментов ВАЦ. Например, "Path\_2.vbs" представляет тестирование фильтра. Соответствующий тракт OSP "db\_02" и соответствующие настройки ВАЦ "reteid\_02" определены аналогичным образом. Как следствие, при нажатии функциональной клавиши "Path\_2" тракт OSP и настройки ВАЦ будут активированы наряду с настройками

прибора, которые сохранены в файле с настройками ВАЦ "reteid\_02". Рисунок 4-4 приведен в горизонтальном формате, чтобы исключить разрывы строк, которые не должны возникать в vbs-файлах.

Для обеспечения дополнительного удобства управления полной конфигурацией можно переименовать четыре vbs-файла "Path 1.vbs", "Path 2.vbs", "Path 3.vbs" и "Path 4.vbs" и присвоить им более информативные имена. В данном примере рекомендуется переименовать их в "Qrz\_test.vbs", "BpF\_test.vbs", "Amp\_test.vbs" и "unused.vbs"". По окончании переименования с помощью проводника Windows Explorer новые имена также отобразятся на функциональных клавишах, что значительно упрощает процесс управления полной конфигурацией. При удалении файла "unused.vbs" из папки "External Tools" функциональная клавиша исчезнет полностью.

Наконец, на рисунке 4-5 отображаются полученные результаты. При нажатии выделенной красным цветом функциональной клавиши, расположенной в правой части экрана, будет включено и протестировано соответствующее ИУ. Отображение на экране ВАЦ изменится соответствующим образом. По завершении нового цикла развертки результаты тестирования остаются неизменными и отображаются на экране ВАЦ. В данном примере была выполнена калибровка для тестирования усилителя. Аналогичным образом рекомендуется выполнить калибровку для всех других ИУ и соответствующих трактов.

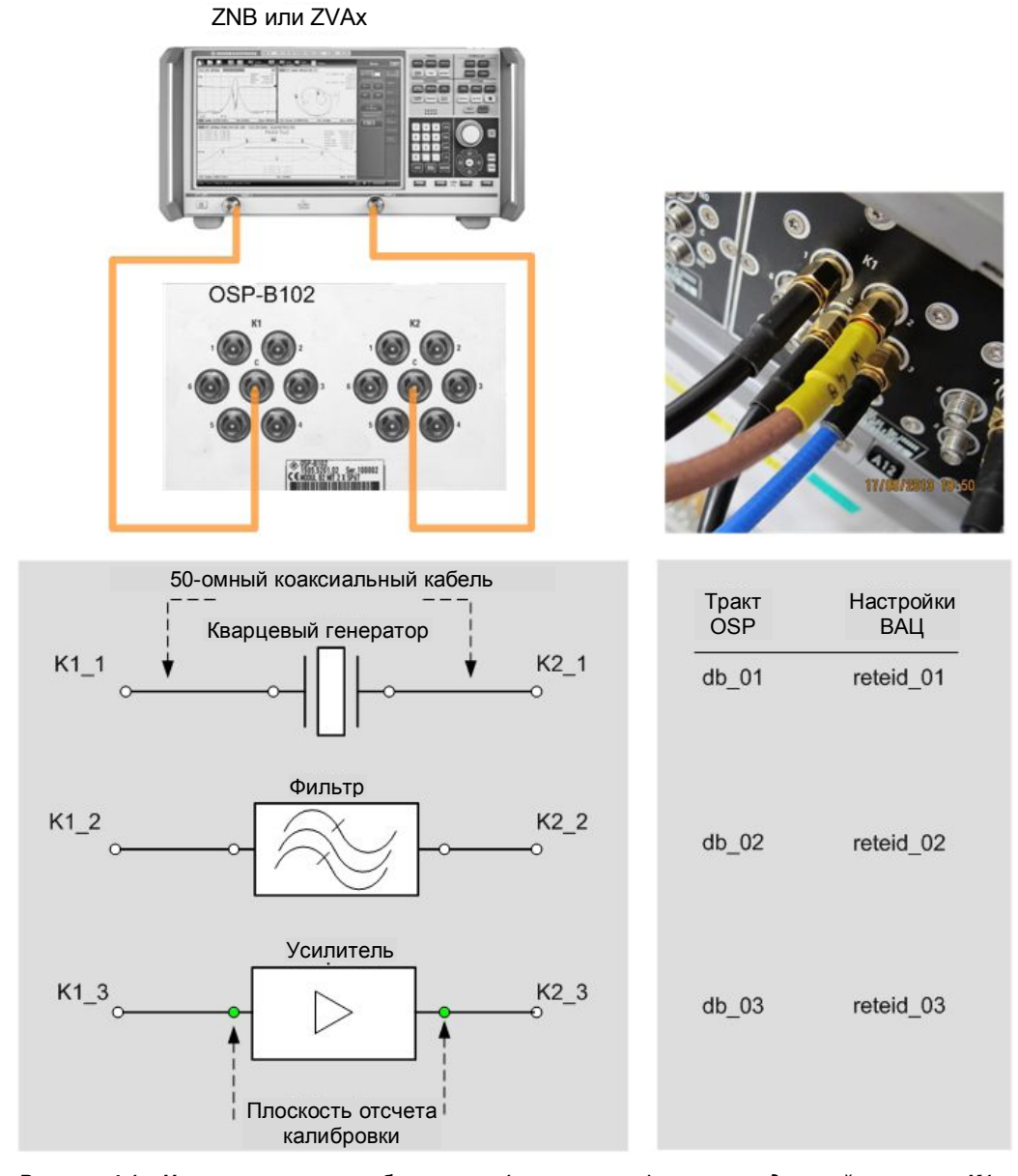

Рисунок 4-1 - На рисунке показана блок-схема (слева сверху), схема соединений с портом K1 блока OSP (фотография справа сверху), ИУ и соответствующие подключения (слева снизу) и имена трактов OSP наряду с соответствующими настройками ВАЦ для каждого ИУ (таблица справа снизу).

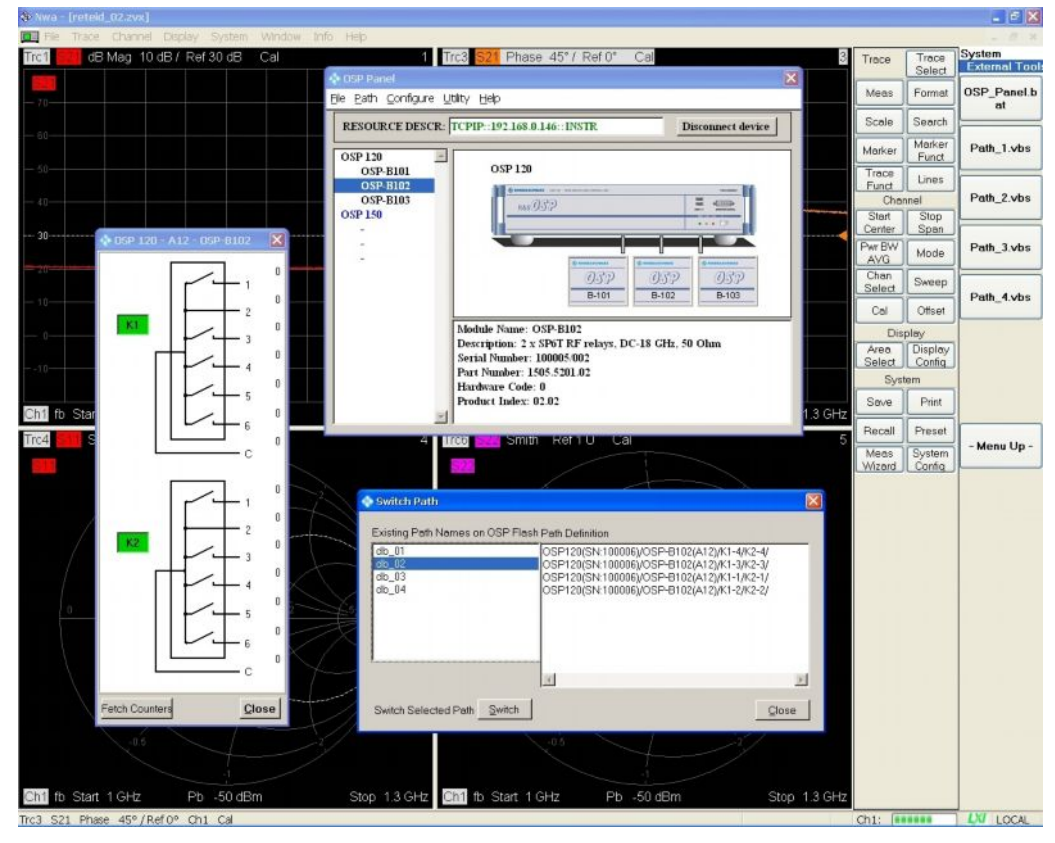

Рисунок 4-2 – На рисунке показано определение тракта для тестирования полосового<br>фильтра с помощью ПО OSP Panel, установленного на ВАЦ. Настройки реле К1 и K2 блока OSP сохраняются в тракте OSP с именем "db\_02"

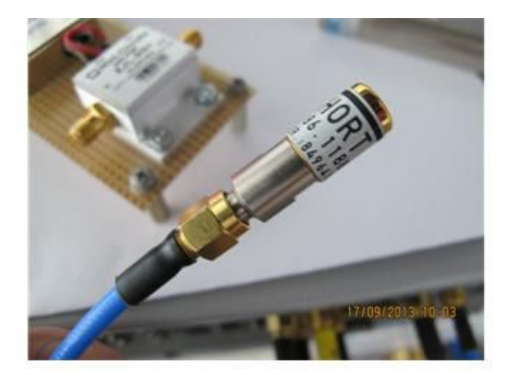

Калибровочные меры должны быть установлены на концах обоих кабелей для проведения калибровки, охватывающей все тракты (вплоть до ИУ).

Несмотря на то, что два кабеля и блок коммутации OSP находятся между ВАЦ и ИУ, калибровка выполняется обычным способом в соответствии с процедурой, реализованной в ВАЦ.

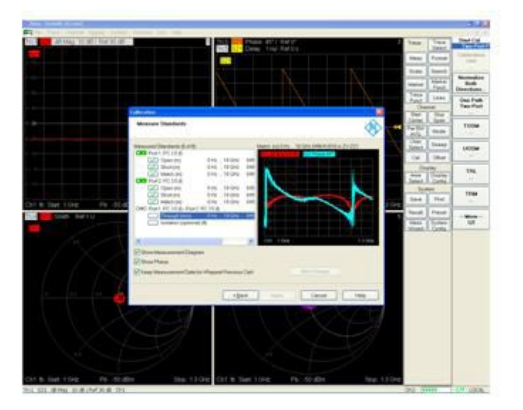

Калибровка, в конечном счете, выполняется вплоть до самых концов разъемов (непосредственно до ИУ). Так называемая "плоскость отсчета" выделена овалами красного цвета.

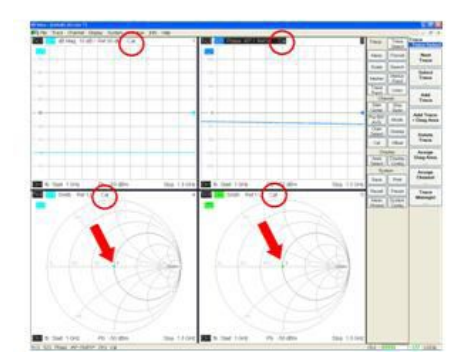

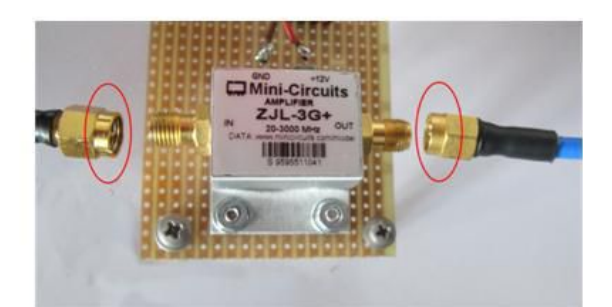

По завершении калибровки определяется идентификатор CAL (окружности красного цвета); результаты для S11 и S22 находятся вблизи центра круговой диаграммы полных сопротивлений (стрелки красного цвета), что соответствует импедансу 50 Ом на входе и выходе ИУ.

Калибровочные данные наряду с настройками тракта OSP повторно загружаются при каждом однократном нажатии кнопки.

Рисунок 4-3 - Сводная информация о калибровке, охватывающей весь путь (тракт) от портов ВАЦ до ИУ.

| wshshell.run "C:\Rohde&Schwarz\Nwa\OSP_RemCon\SetPath_OSP.exe TCPIP::192.168.0.146::INSTR db_01", 6, True<br>wshshell.run "C:\Rohde&Schwarz\Nwa\OSP_RemCon\LoadStat.exe reteid_01", 6, True<br>Set wshShell = WScript.CreateObject ("WSCript.shell")<br>'OSP path and VNA setup for quarz 8 MHz<br>set wshshell = nothing<br>'Path 1.vbs                              | Path_1.vbs         |
|----------------------------------------------------------------------------------------------------|--------------------|
| wshshell.run "C:\Rohdesschwarz\Nwa\OSP_RemCon\SetPath_OSP.exe TCPIP::192.168.0.146::1NSTR db_02", 6, True<br>wshshell.run "C:\Rohde&Schwarz\Nwa\OSP_RemCon\LoadStat.exe reteid_02", 6, True<br>Set wshShell = WScript. CreateObject ("WSCript.shell")<br>'OSP path and VNA setup for bandpassfilter 430 MHz<br>set wshshell = nothing<br>Path 2. vbs                  | Path 2.vbs         |
| wshshell.run "C:\RohdesSchwarz\Nwa\OSP RemCon\SetPath_OSP.exe TCPIP::192.168.0.146::INSTR db 03", 6, True<br>wshshell.run "C:\Rohde&Schwarz\Nwa\OSP_RemCon\LoadStat.exe reteid 03", 6, True<br>calibration included<br>Set wshShell = WScript.CreateObject ("WSCript.shell")<br>'OSP path and VNA setup for amplifier 1 GHz,<br>set wshshell = nothing<br>Path 3. vbs | Path_3.vbs         |
| wshshell.run "C:\Rohdesschwarz\Nwa\OSP_RemCon\SetPath_OSP.exe TCPIP::192.166.0.0.146::INSTR db_04", 6,<br>wshshell.run "C:\Rohde&Schwarz\Nwa\OSP RemCon\LoadStat.exe reteid 04", 6, True<br>--- currently unused<br>Set wshShell = WScript.CreateObject ("WSCript.shell")<br>"OSP path and VNA setup for<br>set wshshell = nothing<br>'Path 4.vbs                     | Path_4.vbs<br>True |

Рисунок 4-4 – Содержимое файлов описания функциональных клавиш Path\_1.vbs ... Path\_4.vbs.<br>Функциональные клавиши расположены справа.

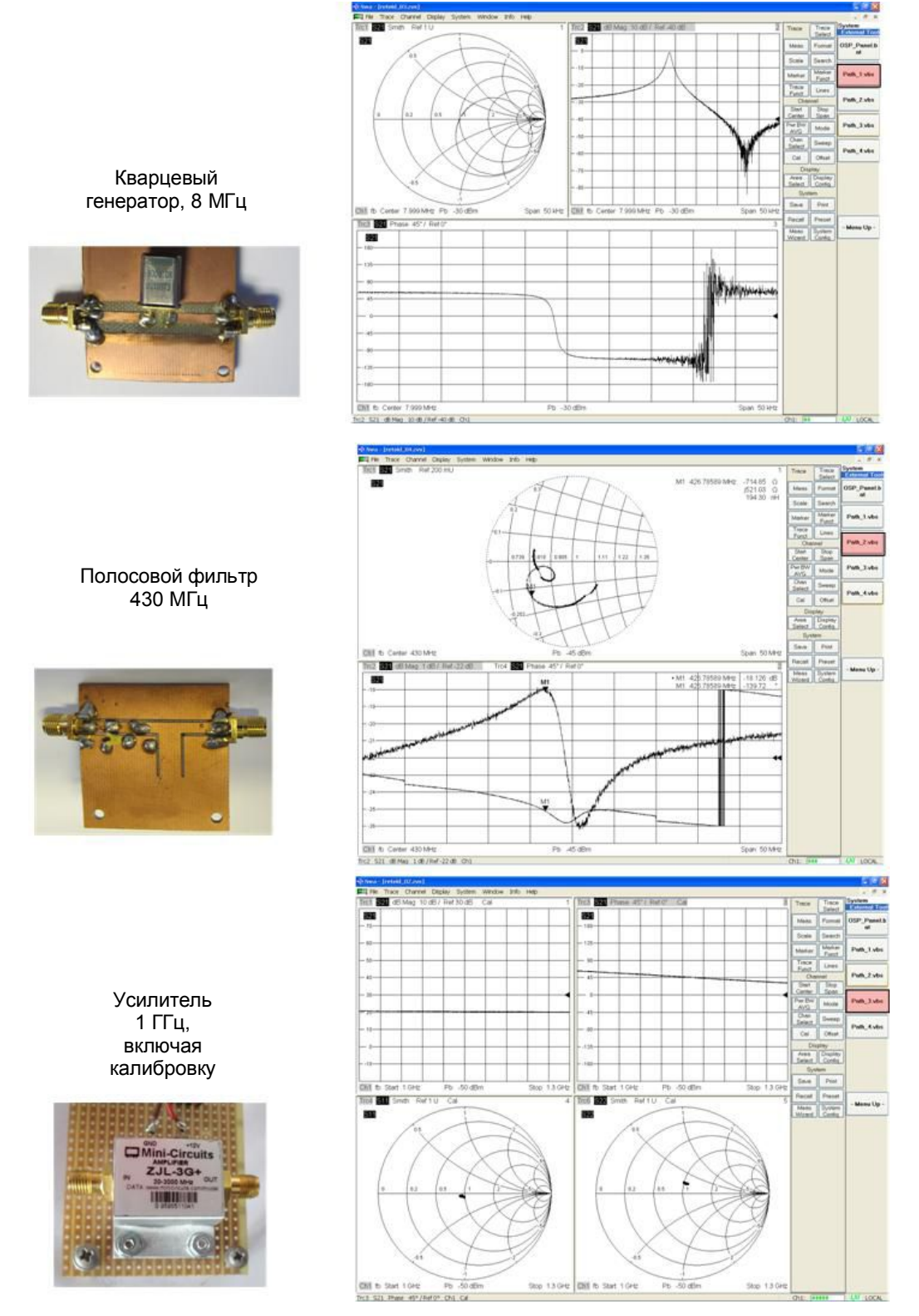

Рисунок 4-5 - Результаты незамедлительно отображаются при нажатии выделенных красным цветом функциональных клавиш в правой части экрана ВАЦ

Протоколирование работы ПО "SetPath OSP.EXE"

## <span id="page-22-0"></span>5 Приложение

В этом разделе приведена полезная информация, призванная помочь пользователям в решении проблем, которые связаны с эксплуатацией прибора.

#### <span id="page-22-1"></span>Протоколирование работы ПО "SetPath\_OSP.EXE"  $5.1$

С помощью ПО "SetPath OSP.EXE" может быть выполнено переключение предустановленных трактов блока OSP. Для краткости ПО "SetPath OSP.EXE" в дальнейшем будет называться просто "ПО". Перед запуском ПО необходимо определить как минимум два параметра.

Первым параметром (Parameter\_1) является адрес для дистанционного управления блоком OSP. Например, "TCPIP:: 10.110.10.253::INSTR" начинается с букв "ТСРІР", что указывает на факт дистанционного управления прибором через локальную сеть (LAN), продолжается LAN-адресом (10.110.10.44) и заканчивается "::INSTR". Окончание "::INSTR" всегда должно присутствовать в определении параметра. При использовании интерфейса дистанционного управления "GPIB" буквы "ТСРІР" следует заменить на "GPIB". Адресная информация зависит от используемого прибора.

Корректный пример параметра 1 (parameter 1) при управлении через LAN: TCPIP::10.110.10.253::INSTR

Корректный пример параметра 1 (parameter\_1) при управлении через GPIB: GPIB::20::INSTR

Адрес для дистанционного управления отобразится в блоке OSP при подключении внешнего монитора.

Параметр 2 (Parameter 2) – это имя переключаемого тракта OSP. Имя тракта OSP должно начинаться с буквы A-Z и может включать цифры от 0 до 9; при этом допускается использование символа нижнего подчеркивания " ". Другие символы, в особенности точки, запятые и пробелы, не могут быть использованы в именах трактов OSP. На рисунке 4-4 приведен пример вызова ПО "SetPath OSP.EXE" с корректными именами трактов OSP.

Для установки ПО необходимо скопировать соответствующий файл "SetPath OSP.EXE" на жесткий диск прибора, как показано на приведенном выше рисунке 2-1. Пользователю необходимо иметь доступ с правом записи к выбранному пути копирования. Как правило, это соответствует случаю "пользовательской" области на жестких дисках приборов.

ПО выполняет тщательную проверку на предмет наличия указанного тракта OSP в блоке OSP, Если указанный тракт OSP не может быть найден в блоке OSP, ПО формирует соответствующее сообщение. Однако при работе в нормальном режиме вся выводимая ПО информация скрывается, что обеспечивает дополнительное удобство эксплуатации. Для отображения выводимой ПО информации при вызове ПО необходимо определить дополнительный параметр. как показано в приведенном ниже примере:

SetPath\_OSP.EXE TCPIP::10.110.10.253::INSTR path\_A 128

Третий параметр "128" - это числовой код, информирующий ПО о необходимости отображения некоторой отладочной информации, которая может оказаться полезной в случае некорректной работы полной конфигурации. На приведенном ниже снимке экрана показан пример соответствующей выводимой информации.

#### Протоколирование работы ПО "SetPath OSP.EXE"

OSP remote path switching, v. 1.00, R&S 1MAA\_DB, Sept 19th, 2013 \*\*1\*\* number of command line parameters: \*\*2\*\* commands detected :<br>1: TCPIP::10.110.10.253::INSTR  $\frac{1}{2}$ :  $\frac{1}{4}$ ,  $\frac{1}{28}$ \*\*3\*\* path switching command to OSP :<br>ROUT:CLOS "db\_02" \*\*4\*\* remote instrument detected :<br>Rohde&Schwarz, OSP120, 100006, 2.42 \*\*5\*\* paths available on OSP :<br>"db\_01","db\_02","db\_03","db\_04" \*\*6\*\* OSP status byte & error status register : Status STB :0<br>Status ESR :0 \*\*7\*\* final status: OSP path setting successfull ! Drücken Sie eine beliebige Taste . . .

#### Рисунок 5-1 - Отладочная информация ПО SetPath\_OSP

В самой первой строке содержится сообщение о версии "SetPath\_OSP". Приведенные ниже области, начинающиеся с символов "\*\*", имеют следующие значения (в соответствии с указанными номерами):

(1) количество параметров командной строки, обнаруженных при вызове программы. В данном примере обнаружено 3 параметра.

(2) список параметров, сформированный в соответствии с очередностью их появления; третий параметр "128" - это код, используемый для отображения всей этой информации.

(3) команда SCPI OSP, составленная с учетом параметра 2.

(4) ответ прибора на идентификационный запрос "\*IDN?"

(5) доступные тракты блока OSP, сообщенные в ответ на запрос ROUT: PATH: CAT?

(6) байт состояния OSP и регистр состояния ошибки после подачи команды на закрытие тракта в рамках пункта (3); нулевые значения указывают на отсутствие ошибок

(7) интерпретация пункта (6) в виде открытого текста

Если второй параметр "128" не указан. ПО работает в режиме без вывода сообшений. Например, команда

SetPath OSP.EXE TCPIP::10.110.10.253::INSTR path A

вызывает ПО в режиме скрытия всей выводимой информации, что целесообразно при корректной работе конфигурации.

**Протоколирование работы ПО "LoadStat.EXE"**

## <span id="page-24-0"></span>**5.2 Протоколирование работы ПО "LoadStat.EXE"**

С помощью ПО "LoadStat.EXE" может быть выполнена повторная загрузка предопределенных настроек прибора. ПО может быть использовано с ВАЦ серии ZVxx и анализаторами спектра серии FSW. Обнаружение прибора осуществляется в автоматическом режиме с помощью ответа, получаемого на идентификационный запрос "\*IDN?". Действие ПО LoadStat аналогично повторной загрузке настроечных файлов с помощью передней панели прибора. В случае ВАЦ настроечные файлы также могут включать калибровочные данные. Для краткости ПО "LoadStat.EXE" в дальнейшем будет называться просто "ПО". Перед запуском ПО необходимо определить как минимум один параметр.

Параметр 1 (Parameter\_1) – это тело настроечного файла, в котором хранятся настройки. Тип файла определяется автоматически в соответствии с типом прибора. Поэтому не следует указывать расширение файла, т. е. имя файла не должно содержать точку. Например, если настройки были сохранены под именем ABCD, вызов ПО осуществляется следующим образом:

#### LoadStat.EXE ABCD

Процедура определения параметра 2 (Parameter\_2) аналогична той, которая описана для этого параметра выше. Если он установлен на значение "128", ПО выполняет вывод диагностической информации, которая может оказаться полезной в случае некорректной работы конфигурации. На приведенном ниже рисунке показан пример выводимой информации.

```
Instrument status reload v. 1.0, R&S 1MAA DB, October 31th, 2013
**1** number of command line parameters: 3
**2** commands detected:
1: reteid_02<br>2: 128
3: TCPIP::10.110.10.144::INSTR
**3** remote instrument detected :<br>Rohde&Schwarz,ZUT8-8Port,1300000008100390,3.00
**4** status load command to INSTR :<br>MMEM:LOAD:STAT 1,'C:\Rohde&Schwarz\NWA\RecallSets\reteid_02.zux'
**5** INSIR status byte & error status register:
Status STB : 0<br>Status ESR : 32
 *6** final status:
INSTR status reload successfull !
```
С помощью третьего параметра (Parameter\_3) можно указать адрес для дистанционного управления, который используется при дистанционном управлении с использованием внешнего ПК. Если параметр 3 (Parameter\_3) не определен, всегда применяется адрес "TCPIP::LOCALHOST:: INSTR", который используется при внутреннем управлении прибором.

Полный пример вызова ПО:

LoadStat.EXE reteid\_02 128 TCPIP::10.110.10.144::INSTR

В самой первой строке содержится сообщение о версии "LoadStat". Приведенные ниже области, начинающиеся с символов "\*\*", имеют следующие значения (в соответствии с указанными номерами):

(1) количество параметров командной строки, обнаруженных при вызове программы. В данном примере обнаружено 3 параметра.

(2) список параметров, сформированный в соответствии с очередностью их появления; второй параметр "128" – это отладочный код, используемый для отображения всей этой информации.

(3) ответ прибора на запрос "\*IDN?". Результат используется для идентификации прибора и отправки соответствующих запросов на повторную загрузку настроек.

(4) команда SCPI прибора, составленная с учетом параметра 1, и тип прибора.

(5) байт состояния прибора и регистр состояния ошибки после подачи команды в рамках пункта (4); нулевые значения указывают на отсутствие ошибок.

(6) информация байта состояния, записанная в виде отрытого текста.

### <span id="page-25-0"></span>5.3 Часто задаваемые вопросы

Вопрос 1: Как получить адреса TCPIP для дистанционного управления OSP и BALI?

Ответ 1: При подключении внешнего дисплея к соответствующему разъему блока OSP адрес отображается непосредственно на экране после надписи "Address: ...".

В случае ВАЦ адрес может быть отображен с помощью меню "System --> System Config --> LXI Configuration". При внутреннем дистанционном управлении ВАЦ, т. е. без использования внешнего ПК, всегда используется адрес "TCPIP::LOCALHOST::INSTR".

Программное обеспечение R&S Commander (Указания по применению 1MA74) также может быть использовано для поиска адресов для дистанционного управления, особенно в тех случаях, когда к шине дистанционного управления подключено более двух приборов.

 $\sim$   $\sim$   $\sim$ 

В2: По окончании калибровки идентификатор CAL ID не отображается на экране ВАЦ, а конфигурация ведет себя как неоткалиброванная при вызове настроек измерения с помощью функциональной клавиши.

О2: Калибровочные данные добавляются в настроечный файл ВАЦ по окончании калибровки. Сначала необходимо загрузить настройки ВАЦ с помощью функциональной клавиши, затем выполнить калибровку и, наконец, записать настройки в тот же (загруженный ранее) файл (File --> Save). На вопрос "replace it" (заменить?) следует ответить "Yes" (да).

В3: В некоторых случаях после подключения конфигурации перестают работать функциональные клавиши, используемые для переключения трактов OSP и повторной загрузки настроек калибровки. Они появляются при вызове, однако при их нажатии не слышно характерных "щелчков". Что можно с этим сделать?

ОЗ: В некоторых случаях необходимо выполнить повторную инициализацию блока OSP после включения питания. Вызовите ПО OSP Panel с помощью соответствующей функциональной клавиши (System --> ExternalTools), выполните подключение ("Connect to device") и вручную активируйте один из предустановленных трактов в OSP (Path -- > Switch Path с включением одного из предустановленных трактов). После выхода из ПО OSP Panel функциональные клавиши начнут работать корректно, если эта проблема не вызвана другими причинами.

В4: Для чего лучше всего подходит программа "SetPath OSP"?

О4: С помощью этой программы может быть выполнено переключение трактов OSP в режиме дистанционного управления. Имя файла может быть напрямую указано в командной строке при вызове "SetPath OSP" наряду с адресом для дистанционного управления блоком OSP. Программа используется на ВАЦ при переключении трактов OSP с помощью функциональных клавиш.

#### $-$

**B5::** Для чего лучше всего подходит программа "LoadStat"?

О5: С помощью этой программы может быть выполнена загрузка настроек из ВАЦ и АС в режиме дистанционного управления. Загружаемый файл настроек может быть напрямую указан в командной строке при вызове ПО "LoadStat" наряду с адресом для дистанционного управления ВАЦ или АС. Программа особенно полезна при использовании на ВАЦ для восстановления калибровочных значений при переключении трактов OSP.

В6: Можно ли выполнить запуск и тестирование обеих программ "SetPath OSP.EXE" и "LoadStat.EXE" вне среды функциональных клавиш и файлов .vbs?

О6: Да, это можно сделать или с помощью внешнего ПК, или путем подключения USB-клавиатуры к ВАЦ с использованием его внутреннего контроллера. При использовании клавиатуры Windows, оснащенной кнопкой Windows

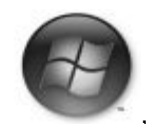

можно вызвать окно запуска путем одновременного нажатия кнопки Windows и буквы "R". Теперь можно ввести имя программы SetPath OSP.EXE или Load-Stat.EXE с последующим указанием параметров командной строки, как описано в предыдущих разделах. При нажатии кнопки ОК программа будет запушена с указанными параметрами. Для работы в интерактивном режиме рекомендуется задать отладочный параметр "128" для вывода диагностических данных, в противном случае программа будет работать в "тихом" режиме (без вывода данных).

 $\sim$   $\sim$   $\sim$ 

В7: Где можно найти вспомогательные программные инструменты?

О7: Полный набор вспомогательных программных инструментов прилагается к указаниям по применению 1MA226. Таким образом, файлы SetPath OSP.EXE. LoadStat.EXE, и Path 1.vbs ... Path 4.vbs могут быть загружены с сайта http://www.rohde-schwarz (поиск по теме "1MA226") вместе с pdf-файлом. сформированным на основе этого документа.

Программный код C++ (среды разработки MS Visual Studio и DevCPP) для SetPath OSP.EXE и LoadStat.EXE можно получить у автора по запросу.

**Дистанционное управление блоком OSP с помощью анализаторов спектра**

### <span id="page-27-0"></span>**5.4 Дистанционное управление блоком OSP с помощью анализаторов спектра**

Функция дистанционного управления блоком OSP, уже описанная для векторных анализаторов цепей (ВАЦ), также может быть использована для анализаторов спектра (AC), например, семейства R&S®FSW. На рисунке 5-2 показан пример такого использования.

При использовании АС для дистанционного управления блоком OSP следует принять во внимание следующие условия:

- В отличие от ВАЦ, в анализаторах спектра не представлена функция калибровки. Как следствие, в набор повторно загружаемых из АС данных не включаются непосредственные калибровочные данные.
- В случае АС файлы с повторно загружаемыми данными имеют расширение "dfl", а в случае ВАЦ – "zvx". Тем не менее, при использовании инструмента LoadStat.EXE **не** следует указывать расширение. Тип прибора определяется автоматически, а расширение файла выбирается в соответствии с этим типом. Для получения подробной информации обратитесь к главе 5.2.
- В случае АС для пользователя доступна директория "C:\R\_S\Instr\user\", а в случае ВАЦ – "C:\Rohde&Schwarz\Nwa". Это необходимо учитывать при установке и эксплуатации инструментов LoadStat.EXE и SetPath\_OSP.EXE.
- АС не предоставляют внешних инструментов для запуска программ. Однако в случае АС для этой цели может быть использована панель задач Windows. Сначала необходимо создать файлы VBS. Затем можно перетащить эти файлы с помощью мыши в панель задач АС, чтобы сделать их доступными для непосредственного вызова с помощью мыши.
- $\bullet$  Для дистанционного управления блоком R&S®OSP из АС требуется наличие внешнего маршрутизатора / мультиплексора LAN.

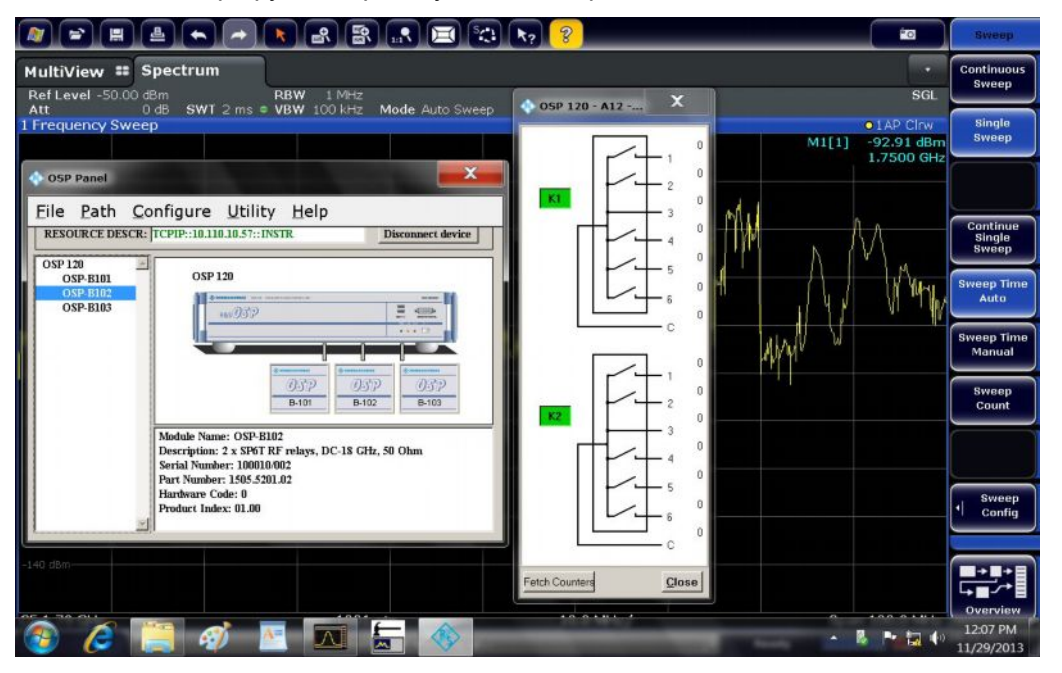

*Рисунок 5-2 – Непосредственное дистанционное управление коммутационной матрицей OSP с помощью анализатора спектра FSW и внешнего маршрутизатора LAN*

## <span id="page-28-0"></span>**5.5 Библиография**

[1] R&S ZNB Vector Network Analyzer, Leading in speed, dynamic range and ease of operation (Векторный анализатор цепей R&S ZNB: первый по скорости, динамическому диапазону и простоте эксплуатации), брошюра по продукту, 05.00, январь 2013 г., PD 5214.5384.12, доступно на сайте http:// www.rohde-schwarz.com, тема для поиска "ZNB"

[2] R&S ZVA Vector Network Analyzer, High performance up to 110 GHz with up to four test ports (Векторный анализатор цепей R&S ZVA: высокая производительность на частотах до 110 ГГц при использовании до четырех тестовых портов), брошюра по продукту, 10.00, август 2012 г., PD 5213.5680.12, доступно на сайте http://www.rohde-schwarz.com, тема для поиска "ZVA"

[3] R&S Open Switch and Control Platform, Modular solution for RF switch and control tasks (Блок коммутации и управления R&S: модульное решение для задач ВЧкоммутации и управления), брошюра по продукту, 04.02, январь 2013 г., PD 5214.1437.12, доступно на сайте http:// www.rohde-schwarz.com, тема для поиска "OSP"

[4] R&S ZVA network analyzer basics part 2: Callibration (Основы работы с анализатором цепей R&S ZVA, часть 2: калибровка), видео YouTube, 21.2.2012, доступно на сайте http://youtu.be/RxwfMKhS4S0, подготовлено 18 сентября 2013 г.

[5] Microwave and beyond (Диапазон СВЧ и выше), рекламный плакат на английском языке, формат PDF, PD 3606.7582.82, 01.00, октябрь 2012 г., доступно на сайте http://www.rohde-schwarz.com, тема для поиска "Microwave and beyond"

[6] Р. Зограбян (Zohrabian R.), VNA Calibrations, Speed Up Multiport, Microwaves & RF (Калибровка ВАЦ, ускорение многопортовых измерений, микроволны и ВЧ) июль 2013 г., стр. 76

[7] R&S Open Switch and Control Unit Operating Manual (Руководство по эксплуатации блока коммутации и управления R&S), 2008, 1505.3896.12 – 09, доступно на сайте http://www.rohde-schwarz.com, тема для поиска "OSP"

[8] R&S ZVA / R&S ZVB / R&S ZVT, Vector Network Analyzers Operating Manual (Руководство по эксплуатации векторных анализаторов цепей R&S ZVA / R&S ZVB / R&S ZVT), 2013, 1145.1084.12 - 21, доступно на сайте http://www.rohdeschwarz.com, тема для поиска "ZVA"

[9] R&S ZNB Vector Network Analyzers User Manual (Руководство по эксплуатации векторных анализаторов цепей R&S ZNB), 2013, 1173.9163.02 - 15, доступно на сайте http://www.rohde-schwarz.com, тема для поиска "ZNB"